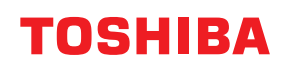

**Drukarka kodów kreskowych**

# **Instrukcja użytkownika**

# **BV410D-GS02-QM-S BV410D-TS02-QM-S BV420D-GS02-QM-S BV420D-TS02-QM-S**

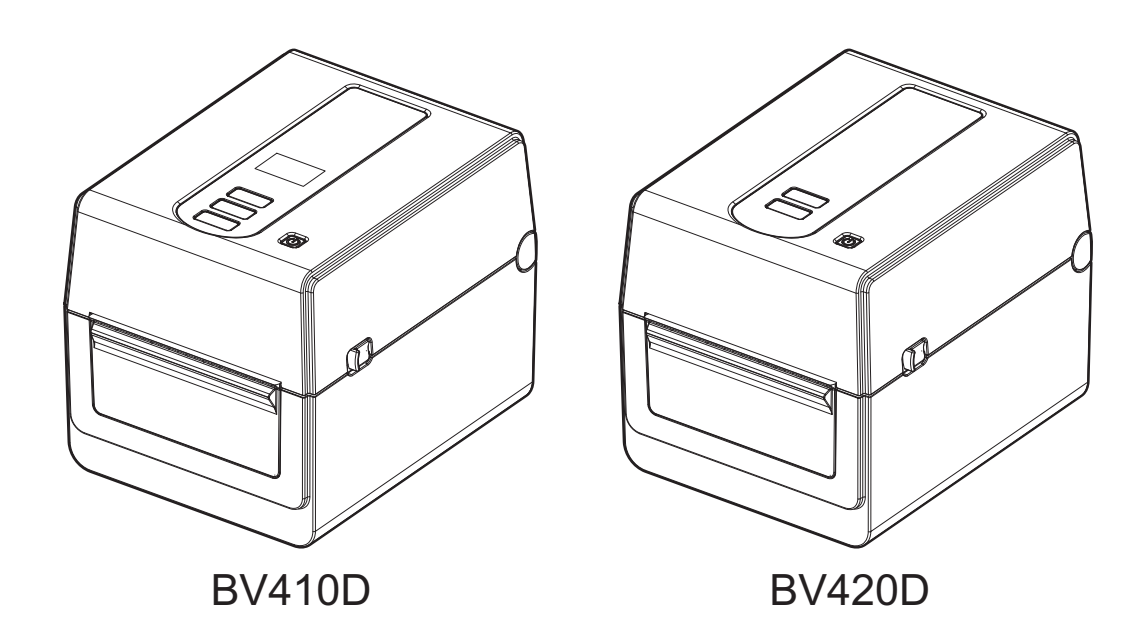

<span id="page-1-0"></span>Dziękujemy za zakup naszego produktu.

Aby utrzymać produkt w jak najlepszym stanie, trzymaj tę instrukcję pod ręką i korzystaj z niej w razie potrzeby.

### <span id="page-1-1"></span>**Wazne uwagi dotyczace tej instrukcji**

- Ten produkt jest przeznaczony do użytku komercyjnego i nie jest produktem dla klienta indywidualnego.
- Tej instrukcji obsługi nie można kopiować w całości ani w części bez uprzedniej pisemnej zgody firmy Toshiba Tec Corporation.
- Zawartość tej instrukcji obsługi może zostać zmieniona bez uprzedzenia. Najnowszą wersję tego podręcznika można uzyskać od autoryzowanego przedstawiciela firmy Toshiba Tec Corporation.
- W razie jakichkolwiek pytań dotyczących tej instrukcji obsługi należy skontaktować się z autoryzowanym przedstawicielem.
- Windows jest zastrzeżonym znakiem towarowym firmy Microsoft Corporation.

#### <span id="page-1-2"></span>**Importerzy/Producent**

#### **Importer (Turcja)**

BOER BILISIM SANAYI VE TICARET ANONIM SIRKETI BCP Yukari Dudullu, Tavukcuyolu Cad. Demirturk Sok No: 8A 34775, Umraniye-Istanbul, Turcja

#### **Producent:**

Toshiba Tec Corporation 1-11-1, Osaki, Shinagawa-ku, Tokyo, 141-8562, Japonia

# **SPIS TREŚCI**

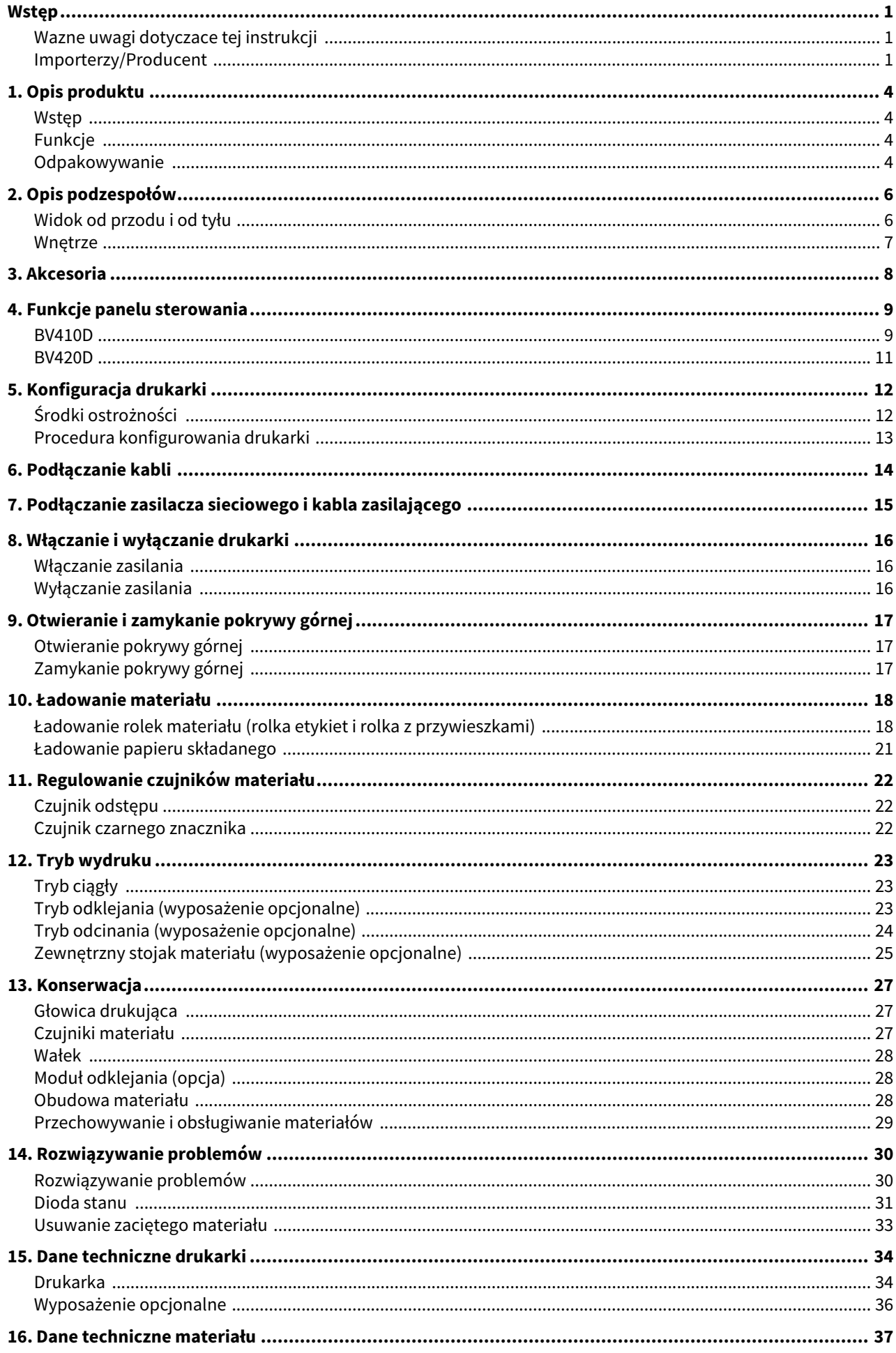

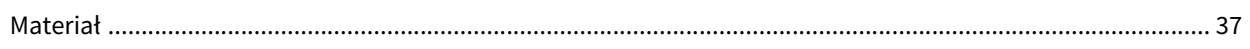

# <span id="page-4-0"></span>**1. Opis produktu**

#### <span id="page-4-1"></span>**Wstęp**

Dziękujemy za wybór naszej drukarki kodów kreskowych. W instrukcji użytkownika zawarto informacje, takie jak ogólna konfiguracja oraz sprawdzanie działania drukarki za pomocą testów drukowania. Zaleca się przeczytanie instrukcji uważnie, aby uzyskać maksymalną wydajność drukarki i zapewnić jak najdłuższe jej użytkowanie. Zachować tę instrukcję, aby była pomocą w codziennym użytkowaniu drukarki.

Więcej informacji o tej instrukcji można uzyskać, kontaktując się z autoryzowanym przedstawicielem Toshiba Tec Corporation.

#### <span id="page-4-2"></span>**Funkcje**

Drukarka jest wyposażona w następujące funkcje:

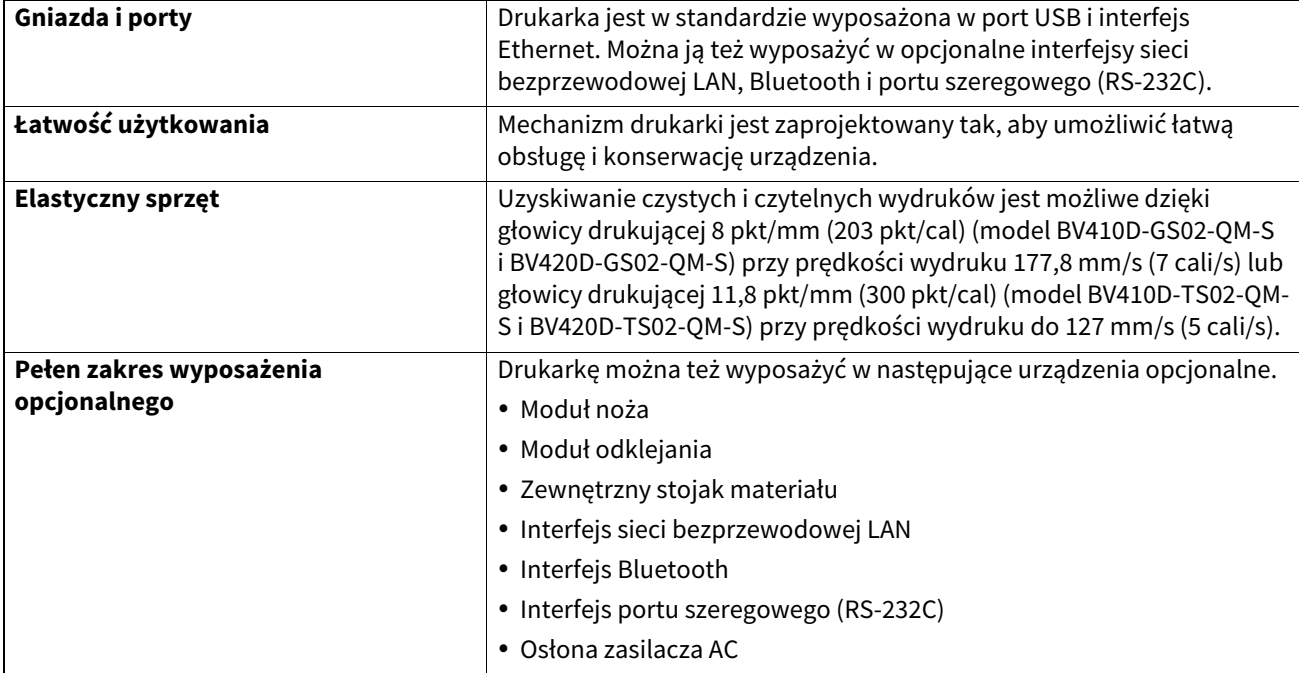

#### <span id="page-4-3"></span>**Odpakowywanie**

- **1 Odpakować drukarkę.**
- **2 Sprawdzić, czy obudowa drukarki nie jest porysowana ani nie ma żadnych innych uszkodzeń.**

Uwaga Firma Toshiba Tec Corporation nie ponosi odpowiedzialności za wszelkie uszkodzenia powstałe w czasie transportu.

**3 Zachować opakowanie i materiały pakowe na potrzeby transportu drukarki w przyszłości.**

Instrukcje dotyczące kabla zasilającego

1.W przypadku sieci zasilającej o napięciu 100–125 V AC należy wybrać kabel zasilający o parametrach min. 125 V, 10 A.

2.W przypadku sieci zasilającej o napięciu 200–240 V AC należy wybrać kabel zasilający o parametrach min. 250 V, 10 A. 3. Należy wybrać kabel zasilający o długości do 2 m.

4. Wtyczkę kabla zasilającego podłączaną do zasilacza AC należy włożyć do gniazda wejściowego ICE-320-C14. Kształty wtyczek przedstawiono na poniższym rysunku.

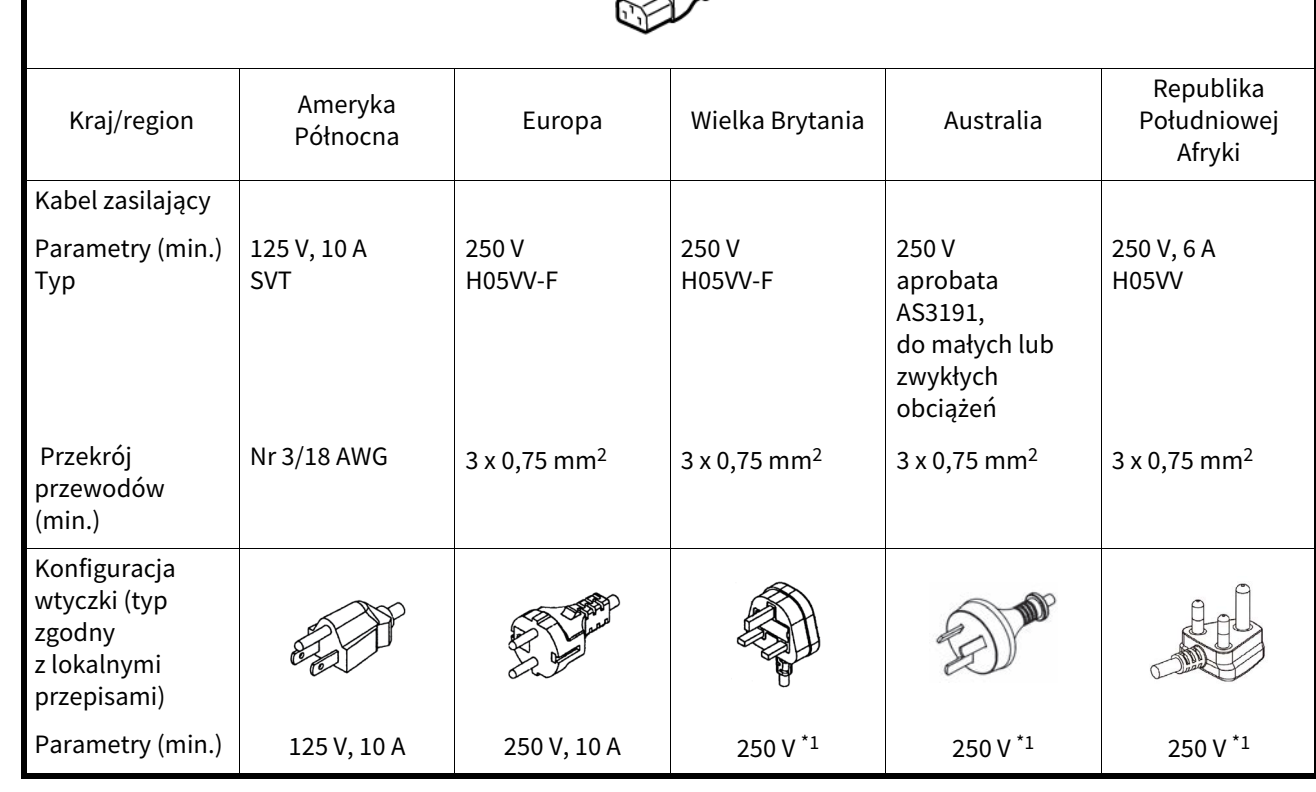

\*1 Przynajmniej 125% znamionowego natężenia prądu produktu

# <span id="page-6-0"></span>**2. Opis podzespołów**

Nazwy podzespołów przedstawione w tym rozdziale są używane w następujących rozdziałach.

# <span id="page-6-1"></span>**Widok od przodu i od tyłu**

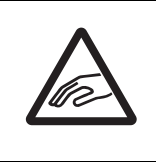

#### **PRZESTROGA**

#### **ZAGROŻENIA MECHANICZNE**

Uważać, aby nie przyciąć palców w otworze papieru podczas otwierania lub zamykania pokrywy górnej.

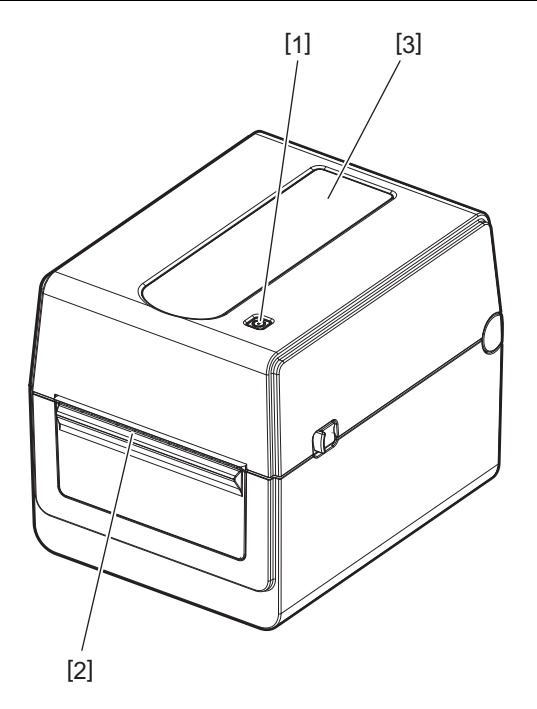

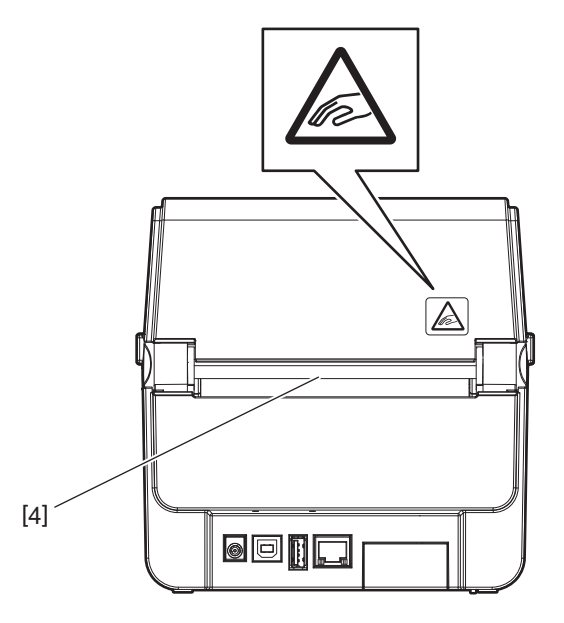

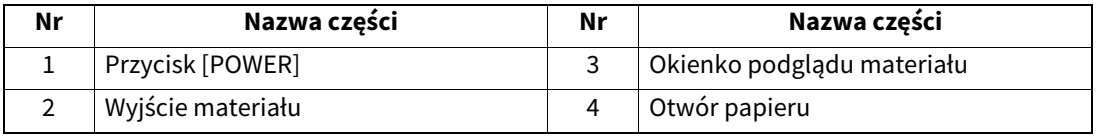

Uwaga Więcej informacji o sekcji interfejsów z tyłu drukarki można znaleźć w rozdziale  [s.14 "6. Podłączanie kabli"](#page-14-1).

# <span id="page-7-0"></span>**Wnętrze**

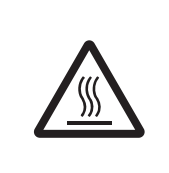

# **OSTRZEŻENIE**

# **GORĄCA POWIERZCHNIA**

Może spowodować oparzenia.

Nie dotykać głowicy drukującej ani obszaru wokół niej bezpośrednio po drukowaniu. Głowica drukująca nagrzewa się mocno w trakcie drukowania.

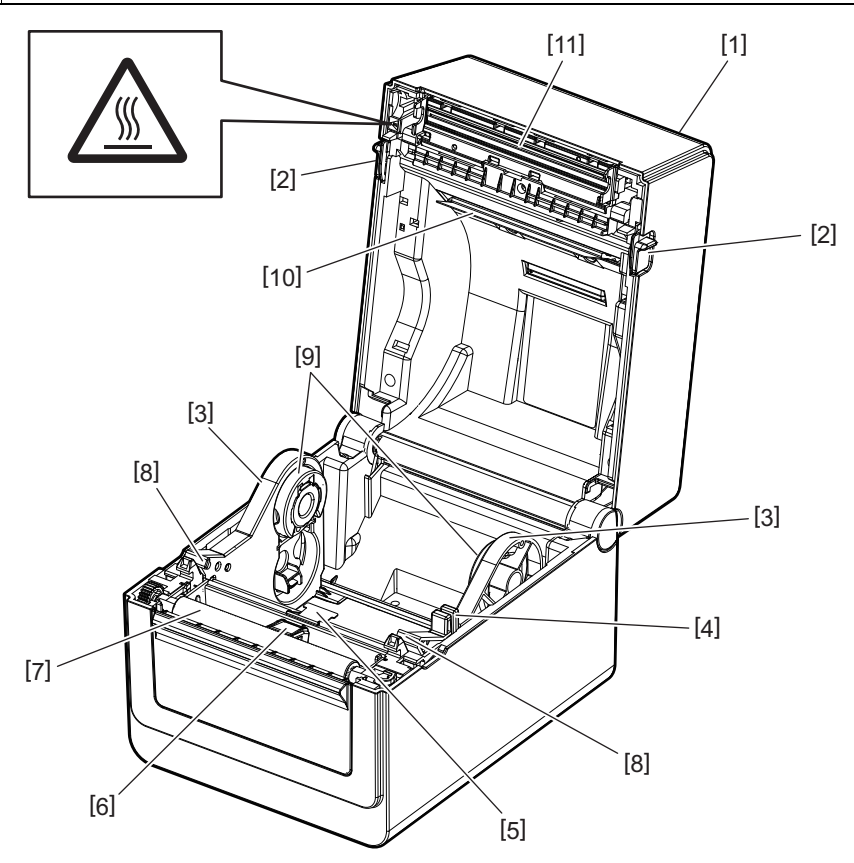

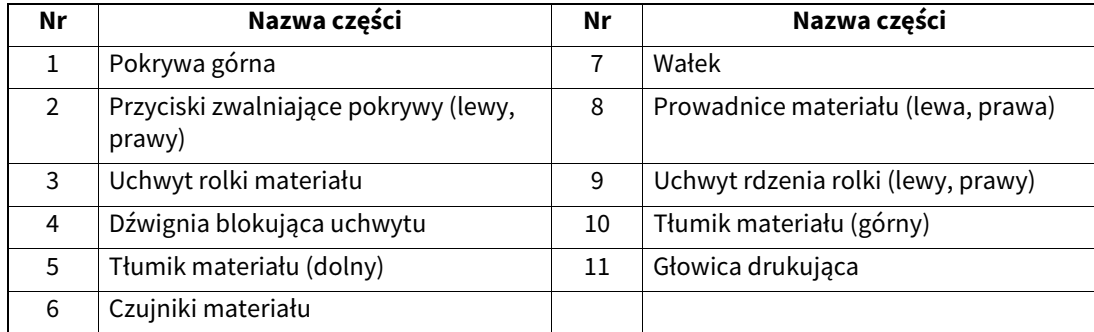

<span id="page-8-0"></span>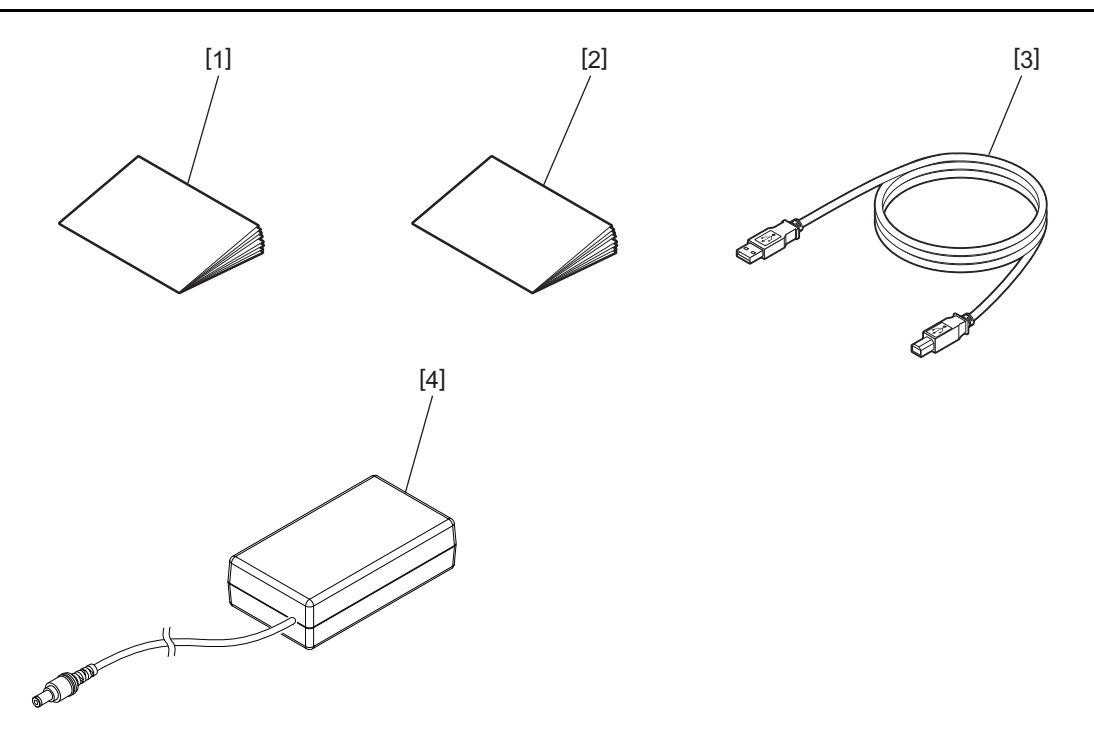

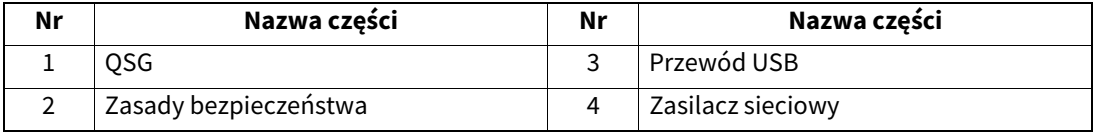

<span id="page-9-0"></span>Przyciski na panelu sterowania służą do obsługi i konfiguracji drukarki.

#### <span id="page-9-1"></span>**BV410D**

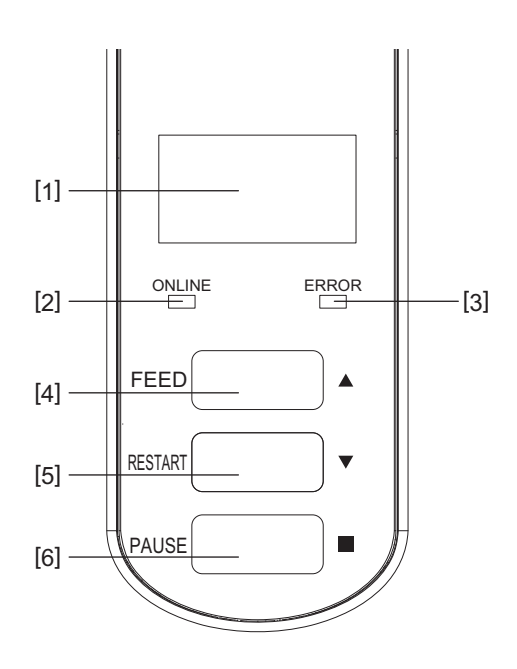

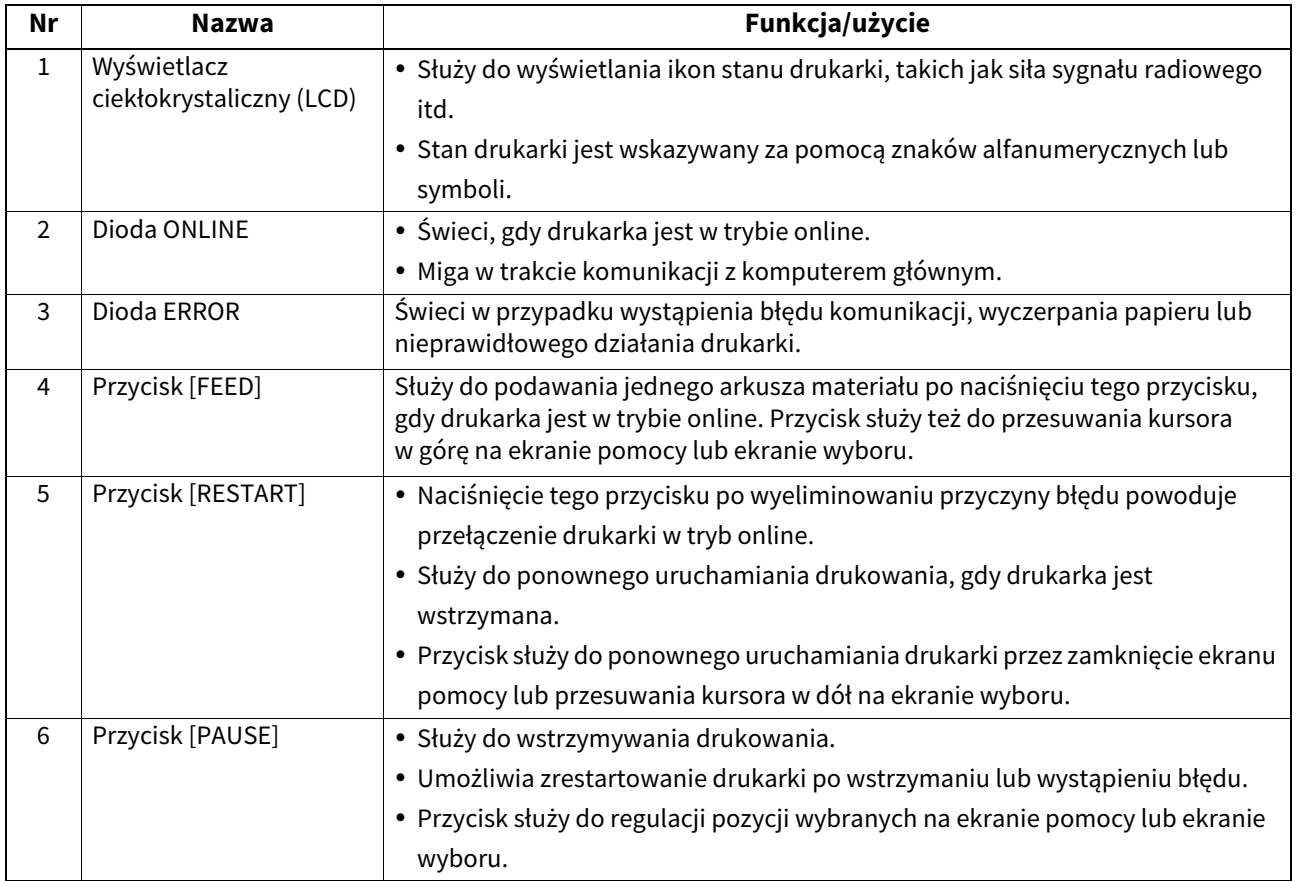

uwaga<br>Jeżeli wystąpi błąd drukarki, zaświeci się dioda ERROR i na ekranie LCD zostanie wyświetlony komunikat o błędzie. Więcej informacji można znaleźć w rozdziale <sup>2</sup> [s.30 "14. Rozwiązywanie problemów".](#page-30-2)

#### **<Ikony wyświetlane na ekranie LCD>**

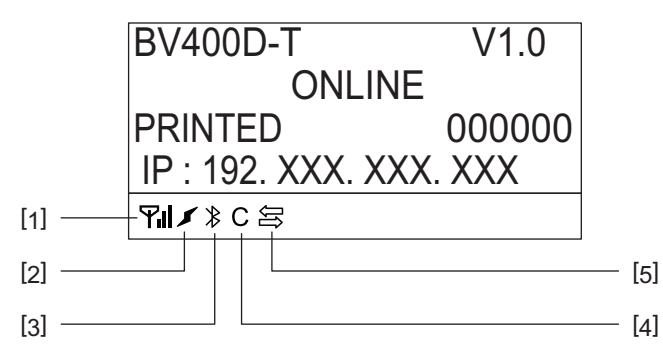

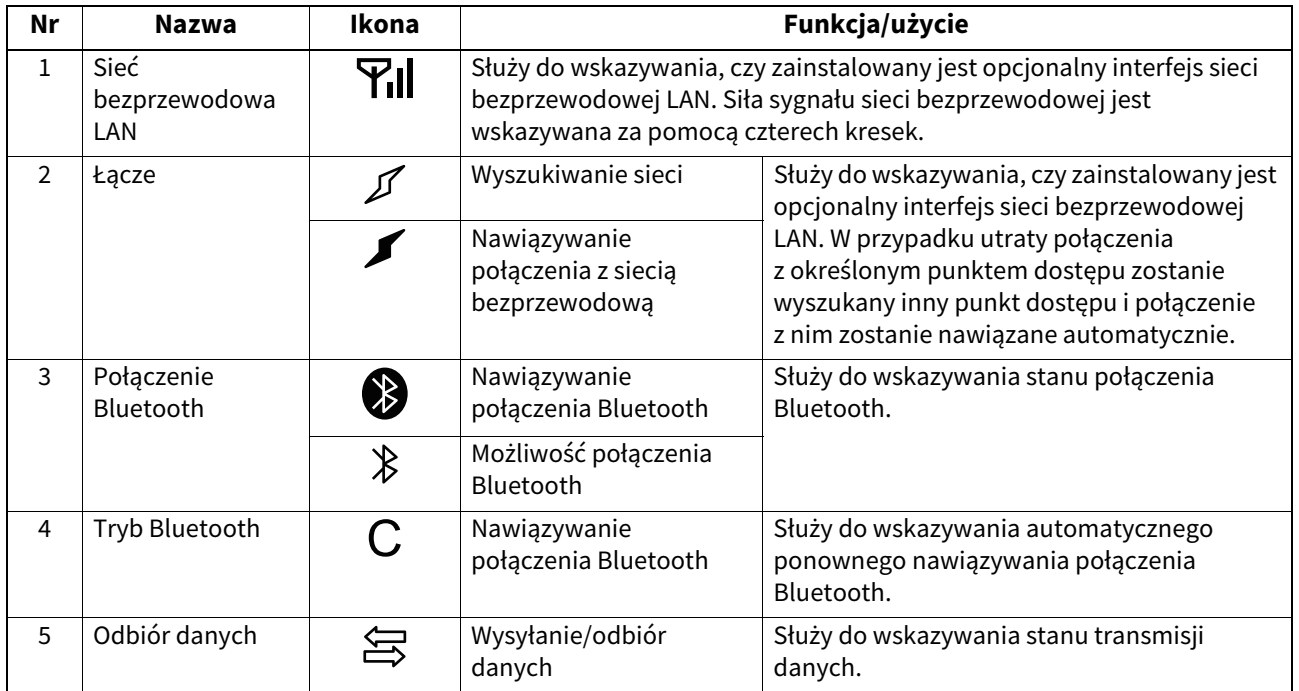

### <span id="page-11-0"></span>**BV420D**

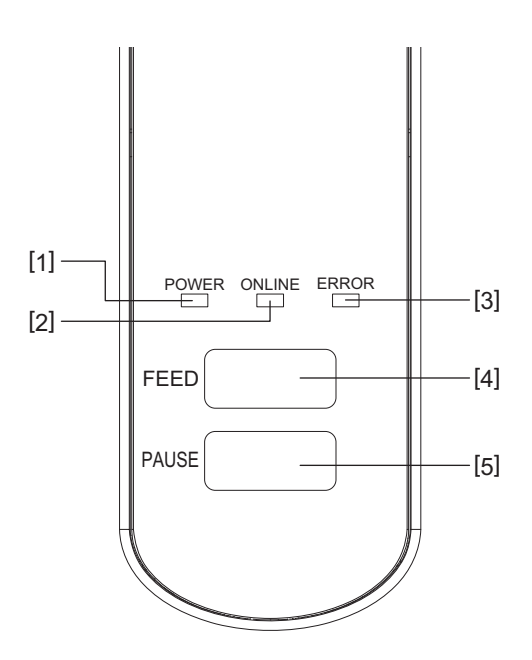

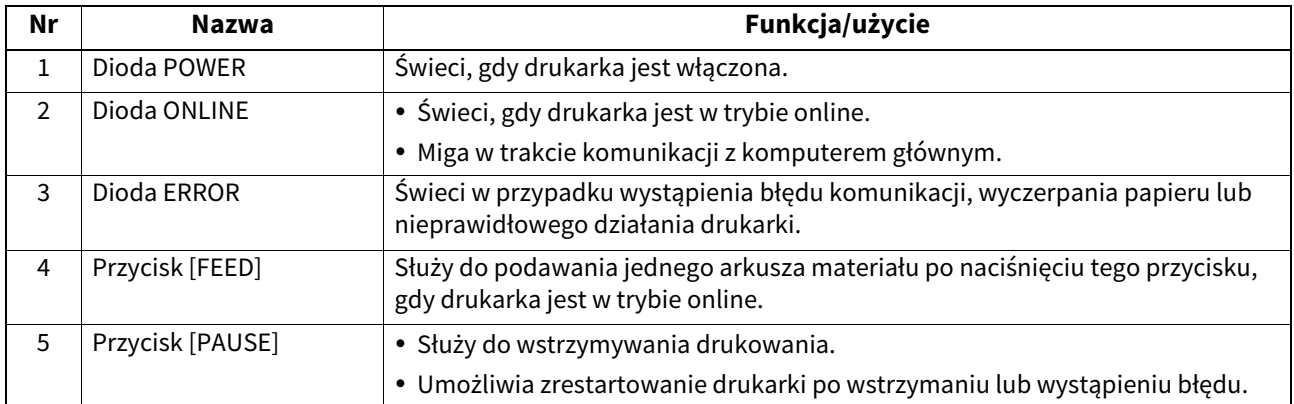

wa 1998<br>Jeżeli dioda ERROR świeci, oznacza to, że wystąpił błąd drukarki.

Więcej informacji można znaleźć w rozdziale 口 [s.30 "14. Rozwiązywanie problemów".](#page-30-2)

<span id="page-12-0"></span>W tym rozdziale opisano procedury niezbędne do skonfigurowania drukarki przed jej użytkowaniem.

#### **OSTRZEŻENIE**

Nie używać drukarki w miejscach, w których będzie narażona na działanie silnego światła (np. bezpośrednie światło słoneczne lub lampka biurkowa).

Takie źródła światła mogą wpływać na pracę czujników drukarki, powodując usterki.

# <span id="page-12-1"></span>**Środki ostrożności**

Aby zapewnić optymalne warunki pracy, a także zagwarantować bezpieczeństwo operatora i drukarki, należy przestrzegać następujących zasad.

- Używać drukarki na stabilnej i płaskiej powierzchni w lokalizacji o umiarkowanej wilgotności, temperaturze oraz bez nadmiernego zapylenia, wibracji lub wystawienia na promienie słoneczne.
- Stanowisko pracy drukarki powinno być wolne od ładunków elektrostatycznych. Ładunki elektrostatyczne mogą spowodować uszkodzenie wewnętrznych podzespołów drukarki.
- Upewnić się, że drukarka jest podłączona do stabilnego źródła zasilania oraz żadne urządzenia wysokiego napięcia, które mogą powodować zakłócenia w sieci elektrycznej, nie są podłączone do tego samego źródła zasilania.
- Upewnić się, że drukarka jest podłączona do źródła zasilania z prawidłowym uziemieniem.
- Nie uruchamiać drukarki, gdy otwarta jest pokrywa. Zachować ostrożność, aby nie dopuścić do pochwycenia palców lub kawałków ubrania przez ruchome części drukarki.
- Przed przystąpieniem do wykonywania czynności we wnętrzu drukarki lub jej czyszczeniem należy wyłączyć drukarkę i odłączyć od niej zasilacz sieciowy.
- Aby zapewnić najlepsze wydruki oraz bezawaryjną pracę głowicy drukującej, należy używać tylko materiałów zalecanych przez firmę Toshiba Tec Corporation. (Patrz Instrukcja materiałów (Supply Manual)).
- Przechowywać materiały zgodnie z instrukcjami w tym podręczniku w rozdziale "Przechowywanie i obsługiwanie materiałów".
- Mechanizm drukarki zawiera podzespoły wymagające wysokiego napięcia. Nigdy nie zdejmować żadnej części obudowy drukarki, ponieważ może to spowodować porażenie prądem elektrycznym. Drukarka ma też wiele delikatnych podzespołów. Mogą one zostać uszkodzone przez nieupoważnione osoby.
- Do czyszczenia obudowy używać czystej, suchej szmatki lub szmatki z dodatkiem łagodnego detergentu.
- Głowica drukująca i miejsca w jej pobliżu nagrzewają się mocno w trakcie drukowania. Dotknięcie jej w takim stanie może spowodować oparzenia. Przed przystąpieniem do czyszczenia należy więc poczekać, aż drukarka ostygnie.

Używać tylko pisaków czyszczących do głowic termicznych zalecanych przez firmę Toshiba Tec Corporation.

- Nie wyłączać drukarki ani nie wyciągać wtyczki kabla zasilającego z gniazda elektrycznego w czasie drukowania lub gdy miga jedna z diod.
- Drukarkę należy umieścić w pobliżu gniazda sieciowego i ustawić, tak aby umożliwić łatwe odłączenie wtyczki kabla zasilającego z gniazda sieciowego.
- Co najmniej raz na rok należy odłączyć wtyczkę od gniazda, aby przeczyścić jej bolce i obszar dookoła nich. Zbierający się kurz i pył może wywołać pożar ze względu na wysoką temperaturę wytwarzaną przez upływ prądu.
- Jeżeli drukarka nie będzie używana przez długi okres, pociągnij dźwignię zwalniającą pokrywy ku sobie, aby odblokować pokrywę górną i zmniejszyć nacisk na etykietę.

#### <span id="page-13-0"></span>**Procedura konfigurowania drukarki**

W tym rozdziale opisano procedury niezbędne do prawidłowego skonfigurowania drukarki.

#### **PRZESTROGA**

- Do komunikacji z komputerem głównym potrzebny jest kabel RS-232C, Ethernet lub USB.
	- Kabel RS-232C: 9 styków (nie używać kabla modemowego)
	- Kabel Ethernet: 10/100 Base
	- Kabel USB: wer. 2.0 (Hi-Speed)
- Użycie sterownika systemu Windows umożliwia drukowanie z poziomu aplikacji dla systemu Windows. Drukarką można też sterować za pomocą jej własnych poleceń programowania. Więcej informacji można uzyskać, kontaktując się ze sprzedawcą produktów Toshiba Tec.
- **1 Wyjmij drukarkę i jej akcesoria z opakowania.**
- **2 Umieść drukarkę w lokalizacji, gdzie będzie używana.**
- Aby poprawnie używać i zainstalować drukarkę, zapoznaj się z dostarczoną broszurą "Środki ostrożności".
- **3 Sprawdź, czy drukarka jest wyłączona.** Patrz **I**s.16 "8. Włączanie i wyłączanie drukarki".
- **4 Podłącz drukarkę do komputera głównego lub sieci, używając kabla RS-232C, Ethernet lub USB.** Patrz **El [s.14 "6. Podłączanie kabli".](#page-14-1)**
- **5 Podłącz zasilacz sieciowy do drukarki, a następnie podłącz wtyczkę kabla zasilającego do uziemionego gniazda elektrycznego.**

Patrz **El** [s.15 "7. Podłączanie zasilacza sieciowego i kabla zasilającego"](#page-15-1).

### **6 Załóż materiał.**

Patrz **E**s.18 "10. Ładowanie materiału".

- **7 Wyreguluj pozycję czujników materiału zgodnie z używanym materiałem.** Patrz  $\Box$  [s.22 "11. Regulowanie czujników materiału".](#page-22-3)
- **8 Zainstaluj sterownik drukarki na komputerze głównym.** Patrz https://www.toshibatec.com/download\_overseas/printer/printer\_driver/.

#### **9 Włącz urządzenie.**

Patrz **II** [s.16 "8. Włączanie i wyłączanie drukarki".](#page-16-3)

# <span id="page-14-1"></span><span id="page-14-0"></span>**6. Podłączanie kabli**

W tym rozdziale opisano podłączanie do drukarki kabli komunikacyjnych komputera głównego lub innych urządzeń. Do drukarki można podłączać trzy rodzaje kabli.

#### *A***PRZESTROGA**

- Kabel szeregowy należy podłączać do drukarki i komputera głównego, gdy są wyłączone.
- W przypadku próby podłączenia kabla, gdy drukarka i komputer główny są włączone, może to spowodować uszkodzenie, porażenie prądem lub zwarcie.

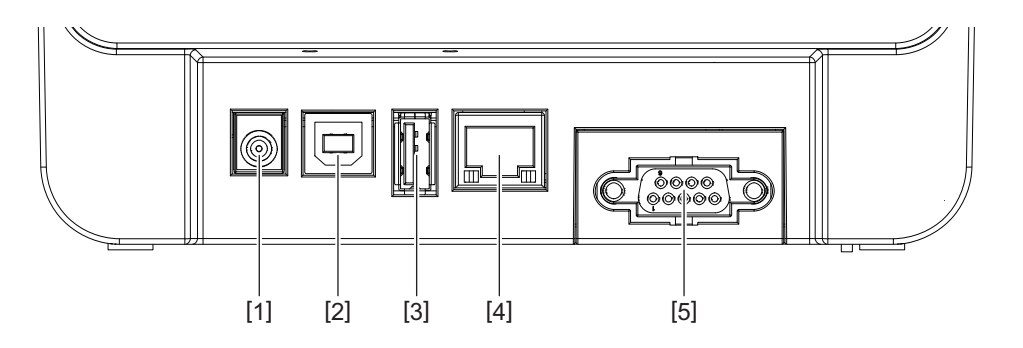

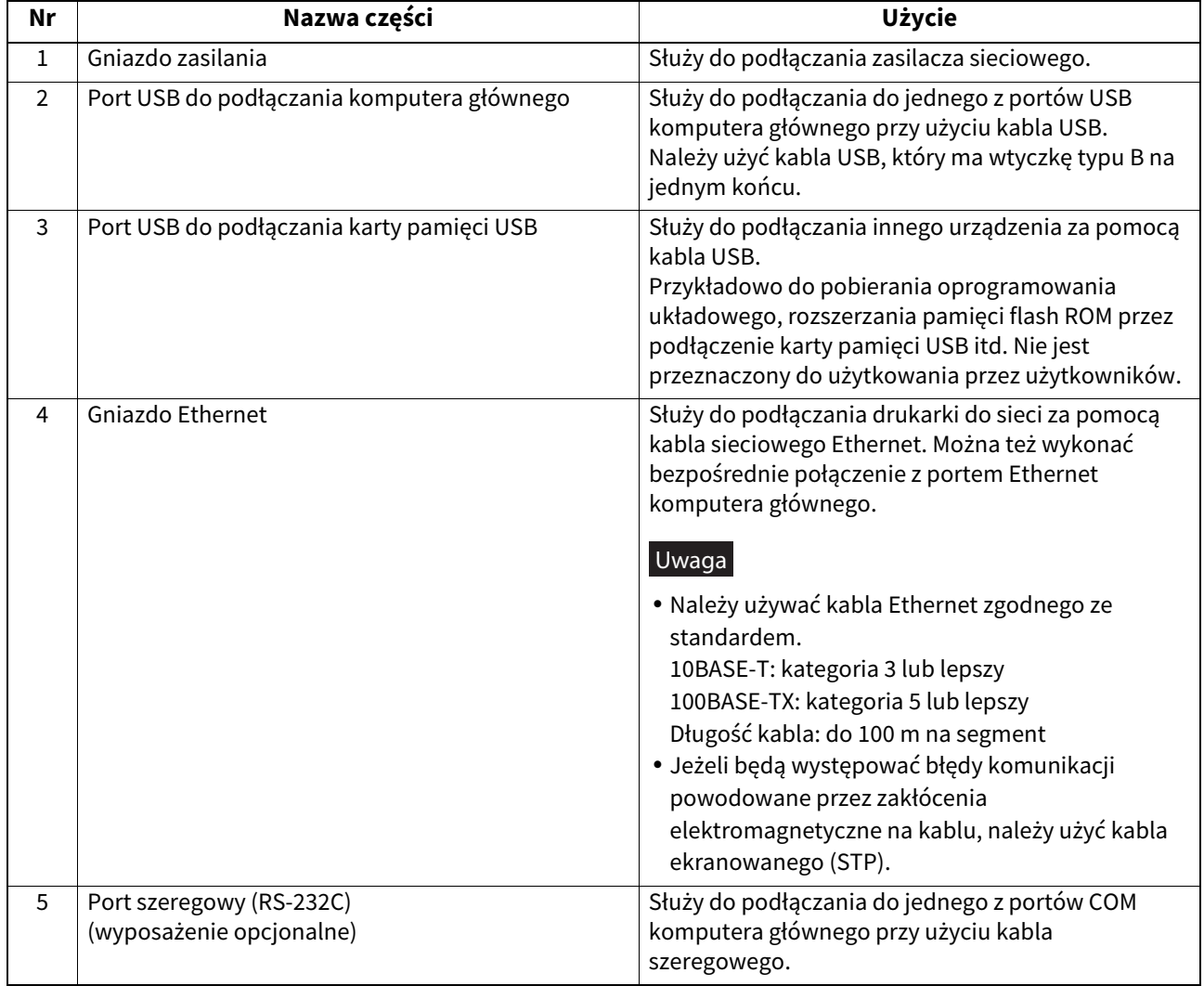

# <span id="page-15-1"></span><span id="page-15-0"></span>**7. Podłączanie zasilacza sieciowego i kabla zasilającego**

**1 Podłącz kabel zasilający [1] do zasilacza sieciowego [2].**

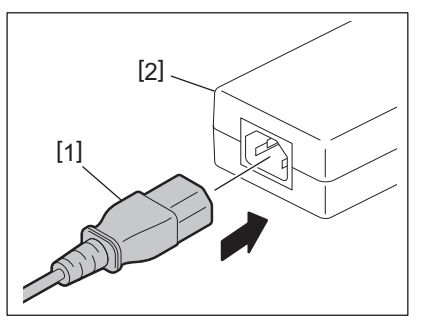

Uwaga Jeżeli kabel zasilający nie został dostarczony z drukarką, należy kupić odpowiedni kabel po zapoznaniu się z informacjami w rozdziale <u>Elects</u>, Kupowanie kabla zasilającego".

**2 Podłącz wtyczkę zasilacza sieciowego [3] do gniazda zasilania [4] z tyłu drukarki.**

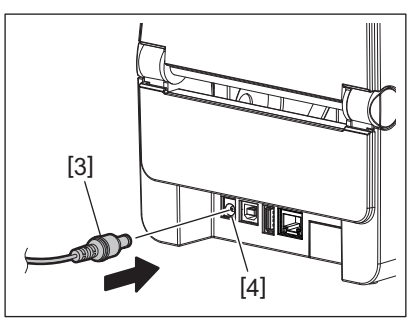

**3 Podłącz drugi koniec kabla zasilającego do uziemionego gniazda.**

#### <span id="page-16-3"></span><span id="page-16-0"></span>**PRZESTROGA**

- Aby włączyć lub wyłączyć drukarkę, należy nacisnąć przycisk [POWER]. Nie podłączać ani nie odłączać kabla zasilającego w trakcie włączania lub wyłączania drukarki, ponieważ może to spowodować pożar, porażenie prądem lub uszkodzenie drukarki.
- Nie wyłączać zasilania podczas drukowania, ponieważ może to spowodować zacięcie materiału lub uszkodzenie drukarki. Nie wyłączać zasilania, gdy miga dioda ONLINE, ponieważ może to spowodować utratę lub uszkodzenie
- pobieranych danych.

#### <span id="page-16-1"></span>**Włączanie zasilania**

Uwaga Jeżeli drukarka jest podłączona do komputera głównego, zaleca się włączenie drukarki przed włączeniem komputera głównego.

#### **<BV410D>**

**1 Gdy drukarka jest wyłączona, naciśnij przycisk [POWER] i przytrzymaj go przez kilka sekund.**

#### **2 Zostanie włączony ekran LCD na panelu sterowania.**

Jeżeli drukarka jest podłączona do komputera głównego, zaświeci dioda ONLINE.

#### **<BV420D>**

**1 Gdy drukarka jest wyłączona, naciśnij przycisk [POWER] i przytrzymaj go przez kilka sekund.**

#### **2 Zaświeci dioda POWER na panelu sterowania.**

Jeżeli drukarka jest podłączona do komputera głównego, zaświeci dioda ONLINE.

#### Uwaga

 Po włączeniu zasilania wczytywanie czcionek Open Type zajmuje około 30 sekund. Dioda ONLINE zacznie migać (interwał: 0,5 s) po 10 minutach od włączenia zasilania. Po zakończeniu wczytywania czcionek Open Type dioda stanu ONLINE zacznie świecić światłem ciągłym. Gdy dioda ONLINE miga, możliwe jest odbieranie danych druku. Nie można jednak drukować plików zawierających czcionki Open Type.

 Jeżeli dioda ERROR świeci, oznacza to, że wystąpił błąd drukarki. Więcej informacji można znaleźć w rozdziale  $\square$  [s.30 "14. Rozwiązywanie problemów".](#page-30-2)

### <span id="page-16-2"></span>**Wyłączanie zasilania**

Uwaga Jeżeli drukarka jest podłączona do komputera głównego, zaleca się wyłączenie komputera głównego przed wyłączeniem drukarki.

#### **<BV410D>**

- **1 Jeżeli drukarka jest podłączona do komputera głównego, sprawdź, czy dioda ONLINE na panelu sterowania świeci (nie miga).**
- **2 Naciśnij przycisk [POWER] i przytrzymaj go. Ekran LCD zostanie wyłączony, a potem zostanie wyłączona drukarka.**

Jeżeli drukarka jest podłączona do komputera głównego, sprawdź, czy dioda ONLINE na panelu sterowania nie świeci.

#### **<BV420D>**

- **1 Sprawdź, czy dioda ONLINE na panelu sterowania świeci (nie miga).**
- **2 Naciśnij przycisk [POWER] i przytrzymaj go. Wszystkie diody zgasną, a potem zostanie wyłączona drukarka.**

Jeżeli drukarka jest podłączona do komputera głównego, sprawdź, czy dioda ONLINE na panelu sterowania nie świeci.

# <span id="page-17-3"></span><span id="page-17-0"></span>**9. Otwieranie i zamykanie pokrywy górnej**

# <span id="page-17-1"></span>**Otwieranie pokrywy górnej**

Pociągając przycisk zwalniający pokrywy [1], otwórz pokrywę górną [2].

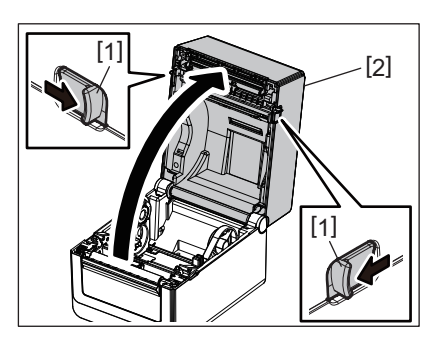

# <span id="page-17-2"></span>**Zamykanie pokrywy górnej**

Zamknij pokrywę górną.

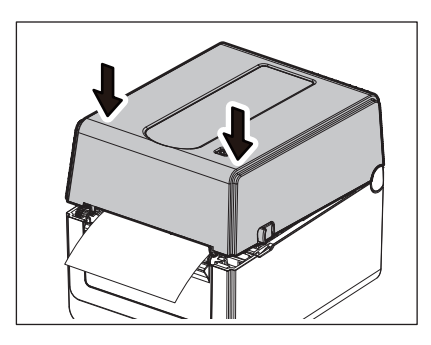

u wzgradzi<br>Należy zamknąć pokrywę górną do końca. Niezastosowanie się może wpłynąć negatywnie na jakość druku.

# <span id="page-18-2"></span><span id="page-18-0"></span>**10. Ładowanie materiału**

W tym rozdziale opisano zakładanie materiału w drukarce. Drukarka jest przeznaczona do drukowania na rolkach materiału (rolka etykiet i rolka z przywieszkami) oraz papierze składanym. Należy używać nośników zatwierdzonych przez firmę Toshiba Tec Corporation.

#### **OSTRZEŻENIE**

Nie dotykać głowicy drukującej ani obszaru wokół niej bezpośrednio po drukowaniu. Głowica drukująca nagrzewa się mocno w trakcie drukowania. Dotknięcie jej w takim stanie może spowodować oparzenia.

#### **PRZESTROGA**

- Uważać, aby nie przyciąć palców w otworze papieru podczas otwierania lub zamykania pokrywy górnej.
- Nie wolno dotykać głowicy drukującej. W przeciwnym razie może to spowodować uszkodzenie głowicy ze względu na wyładowanie elektrostatyczne lub problemy z jakością wydruku.

### <span id="page-18-1"></span>**Ładowanie rolek materiału (rolka etykiet i rolka z przywieszkami)**

**1 Otwórz pokrywę górną.**

Więcej informacji można znaleźć w rozdziale [1] [s.17 "9. Otwieranie i zamykanie pokrywy górnej"](#page-17-3).

#### **2 Przytrzymując dźwignię blokującą uchwytu [1], przesuń uchwyt materiału [2] na zewnątrz.**

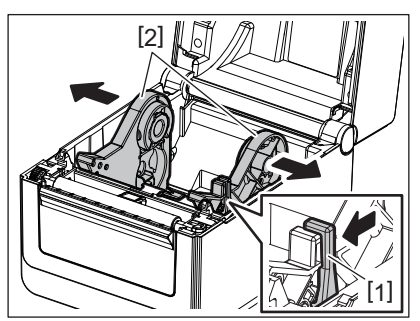

#### Uwaga

- Pamiętaj, aby przeprowadzić kalibrację czujników nośnika za pomocą narzędzia do ustawiania BCP za każdym razem, gdy zmieniasz typ nośnika.
- Rozmiary materiałów obsługiwanych przez drukarkę przedstawiono poniżej.
	- Średnica rolki: maks. 127 mm (5 cali)
	- Wewnętrzna średnica rdzenia: 25,4 mm (1 cal), 38,1 mm (1,5 cala) lub 42 mm (1,65 cala)
- Jeżeli średnica rolki przekracza 127 mm (5 cali) i wewnętrzna średnica rdzenia wynosi 76,2 mm (3 cale), wymagany jest zewnętrzny stojak materiału (opcjonalny). Więcej informacji można znaleźć w rozdziale  $\square$  s.25 "Zewnętrzny stojak materiału (wyposażenie [opcjonalne\)"](#page-25-1).
- Fabrycznie rozmiar uchwytu rdzenia w uchwycie rolki materiału [1] jest ustawiony na 38,1 mm (1,5 cala) i 42 mm (1,65 cala). Jeżeli używana jest rolka materiału z wewnętrzną średnicą rdzenia 25,4 mm (1 cal), należy wyjąć uchwyt rdzenia [2], obrócić go i włożyć do wspornika drukarki, jak pokazano poniżej.

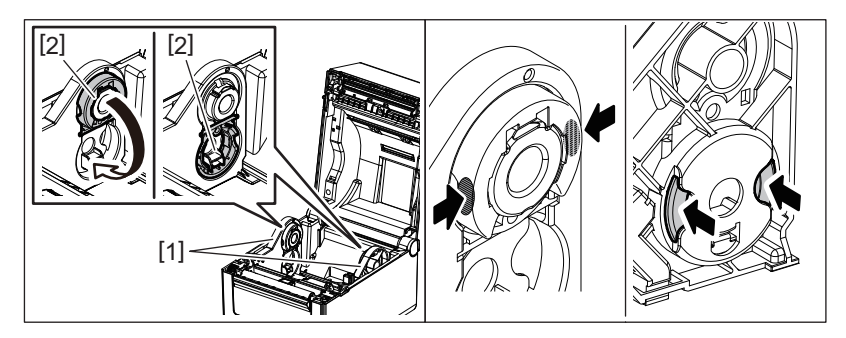

 Drukowanie można wykonywać na rolkach materiału z nawojem do zewnątrz [1] i do wewnątrz [2]. (Patrz poniższy rysunek). Umieścić rolkę materiału, tak aby powierzchnia do zadrukowania była na górze.

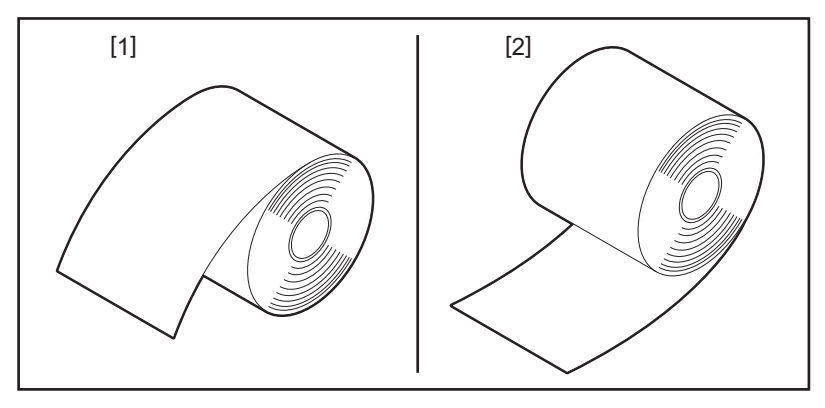

### **3 Włóż rolkę materiału.**

Umieść rolkę materiału [1] między uchwytami rolki materiału [2], tak aby powierzchnia do zadrukowania była na górze.

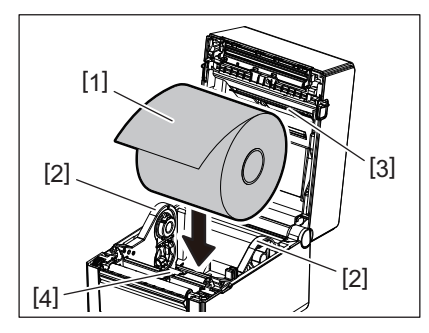

Uwaga Podczas umieszczania rolki materiału należy zachować ostrożność, tak aby nie złożył się po kontakcie z tłumikiem materiału (górnym) [3] i tłumikiem materiału (dolnym) [4] umieszczonymi na pokrywie górnej i drukarce.

#### **4 Dopasuj prowadnice materiału [1] do szerokości rolki materiału.**

Przytrzymując dźwignię blokującą uchwytu [2], wsuń uchwyt materiału [3], aby zamocować rolkę materiału.

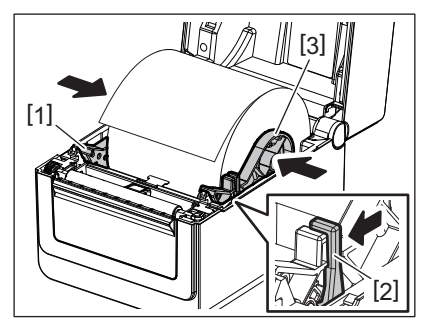

#### Uwaga

Sprawdzić, czy powierzchnia do zadrukowania drukarki przesunęła się w górę.

Obciąć krawędź materiału za pomocą nożyczek.

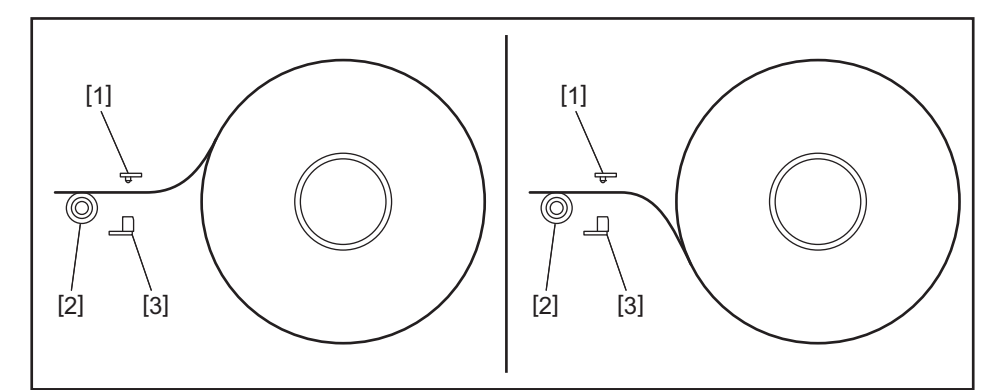

- [1] Czujnik odstępu
- [2] Wałek
- [3] Czujnik czarnego znacznika

# **5 Załóż materiał.**

Poprowadź materiał przez prowadnice materiału [1], a następnie pociągnij materiał, aż do przodu drukarki.

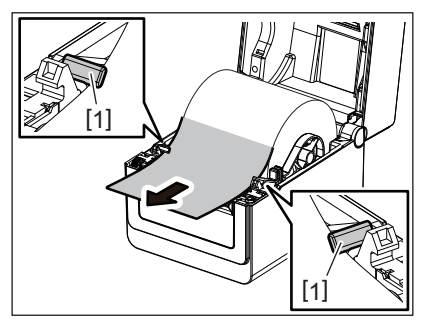

w 1998<br>Nie ściskać materiału zbyt mocno prowadnicami materiału. W przeciwnym razie może to spowodować wygięcie materiału i prowadzić do jego zacięć lub nieprawidłowego podawania.

### **6 Wyreguluj czujniki materiału.**

Więcej informacji można znaleźć w rozdziale <sup>1</sup> [s.22 "11. Regulowanie czujników materiału"](#page-22-3).

#### **7 Zamknij pokrywę górną.**

Więcej informacji można znaleźć w rozdziale **Ed s.17 "9. Otwieranie i zamykanie pokrywy górnej**".

wa 1912<br>Należy zamknąć pokrywę górną do końca. Niezastosowanie się może wpłynąć negatywnie na jakość druku.

# **8 Naciśnij przycisk [FEED].**

Sprawdź, czy materiał jest podawany prawidłowo.

### <span id="page-21-0"></span>**Ładowanie papieru składanego**

# Uwa

- Papier składany wkładać, gdy jego powierzchnia do zadrukowania jest skierowana w górę.
- Umieścić stos papieru składanego równolegle do otworu papieru.
- Sprawdzić, czy kabel interfejsu i kabel zasilający nie będą blokować podawania papieru składanego.

#### **1 Umieść stos papieru składanego [1] z tyłu drukarki i włóż jego krawędź początkową do otworu papieru [2].**

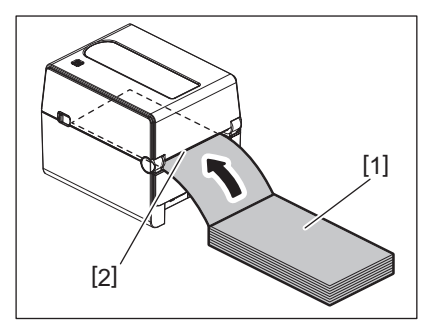

#### **2 Otwórz pokrywę górną.**

- Więcej informacji można znaleźć w rozdziale **El s.17 "9. Otwieranie i zamykanie pokrywy górnej**".
- **3 Poprowadź materiał przez prowadnice materiału [1], a następnie pociągnij materiał, aż do przodu drukarki.**

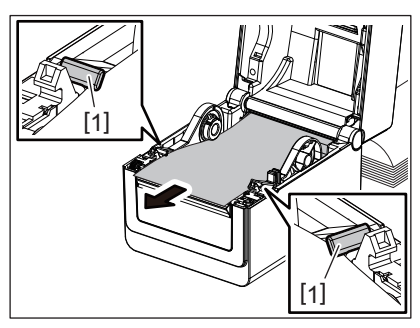

Uwaga Nie ściskać materiału zbyt mocno prowadnicami materiału. W przeciwnym razie może to spowodować wygięcie materiału i prowadzić do jego zacięć lub nieprawidłowego podawania.

#### **4 Zamknij pokrywę górną.**

Więcej informacji można znaleźć w rozdziale **Ed s.17 "9. Otwieranie i zamykanie pokrywy górnej**".

# <span id="page-22-3"></span><span id="page-22-0"></span>**11. Regulowanie czujników materiału**

Drukarka jest wyposażona w dwa rodzaje czujników materiału, jak opisano poniżej. Czujnik odstępu (przepuszczalny): służy do wykrywania odstępów między etykietami. Czujnik czarnego znacznika (odblaskowy): służy do wykrywania czarnych znaczników na spodzie materiału.

#### Uwaga

- Jeżeli materiał zostanie zmieniony na inny, należy wyregulować czułość tych dwóch czujników.
- W przeciwnym razie czarne znaczniki nie będą wykrywane i wystąpi błąd drukarki.

### <span id="page-22-1"></span>**Czujnik odstępu**

- Pozycja [1] czujnika odstępu jest stała. Wyrównać występ czujnika czarnego znacznika [2] z pozycją pokazaną na poniższej ilustracji.
- Pamiętaj, aby przeprowadzić kalibrację czujników nośnika za pomocą narzędzia do ustawiania BCP za każdym razem, gdy zmieniasz typ nośnika.

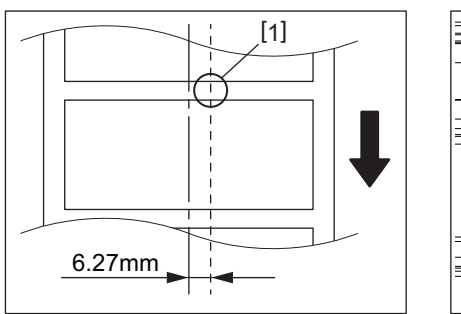

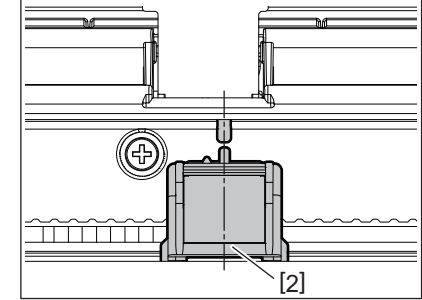

Uwaga Czujnik odstępu jest umieszczony 6,27 mm na prawo od środka materiału.

#### <span id="page-22-2"></span>**Czujnik czarnego znacznika**

**1 Przesuń czujnik czarnego znacznika [2] w prawo lub w lewo, aby ustawić go pośrodku czarnego znacznika na materiale.**

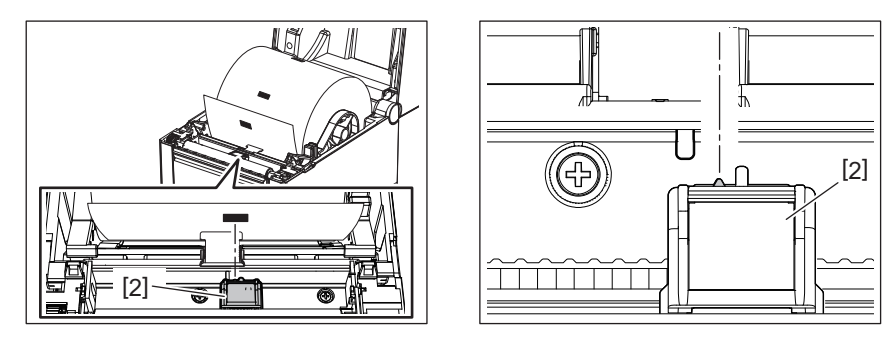

#### Wskazówka

Czujnik czarnego znacznika jest ruchomy na całej szerokości materiału [3].

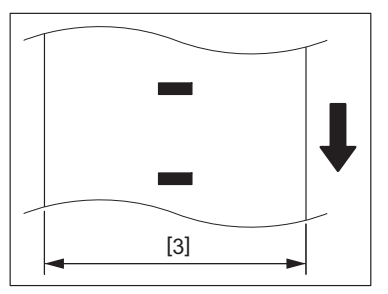

**2 Wyreguluj czułość czujnika czarnego znacznika.**

# <span id="page-23-3"></span><span id="page-23-0"></span>**12. Tryb wydruku**

Drukarka może pracować w czterech trybach wydruku.

#### <span id="page-23-1"></span>**Tryb ciągły**

W trybie ciągłym materiał jest zadrukowywany ciągle i podawany, aż zostanie wydrukowana liczba wydruków określona w wydanym poleceniu.

Uwaga Aby wyjąć wydruk z drukarki w trybie ciągłym, należy ręcznie oderwać materiał na wyjściu materiału z drukarki. (Jeżeli zainstalowany jest opcjonalny moduł odklejania, materiał należy oderwać za krawędzią odklejania). Jeżeli materiał zostanie oderwany przypadkowo przez głowicę, należy upewnić się, aby przed kolejnym wydrukiem wysunąć jedną etykietę (10 mm lub więcej) za pomocą przycisku [FEED]. W przeciwnym razie może to spowodować zacięcie materiału.

### <span id="page-23-2"></span>**Tryb odklejania (wyposażenie opcjonalne)**

Jeżeli zainstalowany jest opcjonalny moduł odklejania i drukowanie jest wykonywane w trybie wydruku z odklejaniem, etykiety są automatycznie odklejane od podkładu.

Uwaga Podczas wydruku etykiet bez odklejania ich od podkładu nie ma potrzeby przekładania materiału przez otwór materiału.

#### **1 Włóż materiał.**

Więcej informacji można znaleźć w rozdziale **Education** [s.18 "10. Ładowanie materiału".](#page-18-2)

**2 Otwórz moduł odklejania [1].**

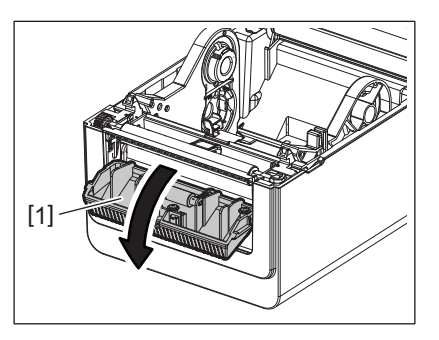

**3 Odklej etykiety [2] z krawędzi na wyjściu, tak aby uzyskać odpowiedni kawałek samego podkładu.**

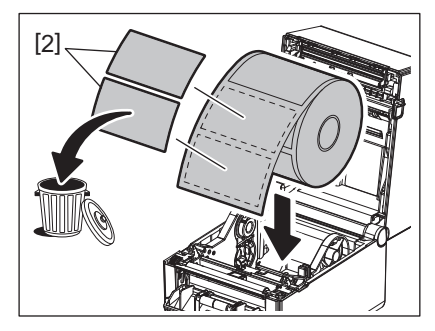

**4 Przełóż podkład [3] między rolką odklejania [4] a wałkiem odklejania [5].**

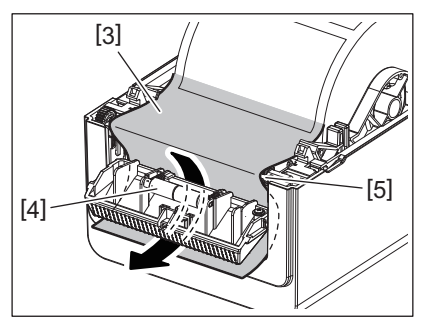

**5 Zamknij moduł odklejania [2], delikatnie ciągnąc materiał ku sobie, tak aby jego podkład [1] się nie poluzował.**

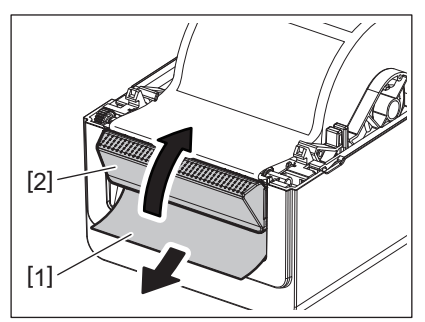

### **6 Zamknij pokrywę górną.**

Więcej informacji można znaleźć w rozdziale  $\Box$  [s.17 "9. Otwieranie i zamykanie pokrywy górnej"](#page-17-3).

#### <span id="page-24-0"></span>**Tryb odcinania (wyposażenie opcjonalne)**

Jeżeli zainstalowano opcjonalny moduł noża, umożliwia on automatyczne odcinanie materiału.

#### **OSTRZEŻENIE**

NIEBEZPIECZNE CZĘŚCI RUCHOME, CHRONIĆ PALCE I INNE CZĘŚCI CIAŁA Nóż jest ostry, dlatego należy zachować szczególną ostrożność, aby uniknąć obrażeń podczas używania noża drukarki.

#### **PRZESTROGA**

- Należy wyregulować drukarkę, tak aby przecinać tylko podkład. Cięcie etykiet spowoduje zabrudzenie noża klejem, co może wpłynąć negatywnie na jego pracę i skrócić jego okres użytkowania.
- Użycie materiału ze znacznikami o grubości przekraczającej maksymalną dopuszczalną wartość może spowodować skrócenie okresu użytkowania noża.

### **1 Włóż materiał.**

Więcej informacji można znaleźć w rozdziale <sup>1</sup> [s.18 "10. Ładowanie materiału".](#page-18-2)

# **2 Załóż materiał.**

Poprowadź materiał przez prowadnice materiału [1], a następnie przełóż go przez otwór materiału [2] modułu noża.

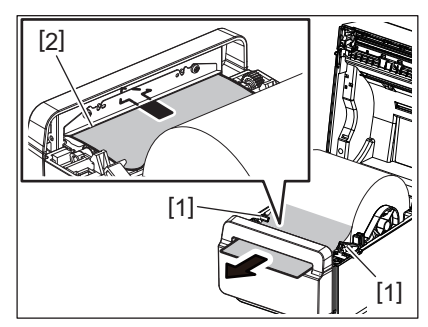

Uwaga Nie ściskać materiału zbyt mocno prowadnicami materiału. W przeciwnym razie może to spowodować wygięcie materiału i prowadzić do jego zacięć lub nieprawidłowego podawania.

# **3 Zamknij pokrywę górną.**

Więcej informacji można znaleźć w rozdziale  $\square$  [s.17 "9. Otwieranie i zamykanie pokrywy górnej"](#page-17-3).

#### <span id="page-25-1"></span><span id="page-25-0"></span>**Zewnętrzny stojak materiału (wyposażenie opcjonalne)**

Jeżeli średnica rolki przekracza 127 mm (5 cali) i wewnętrzna średnica rdzenia wynosi 76,2 mm (3 cale), wymagany jest zewnętrzny stojak materiału (opcjonalny).

**1 Zainstaluj zewnętrzny stojak materiału [1] w stopce na spodzie drukarki.**

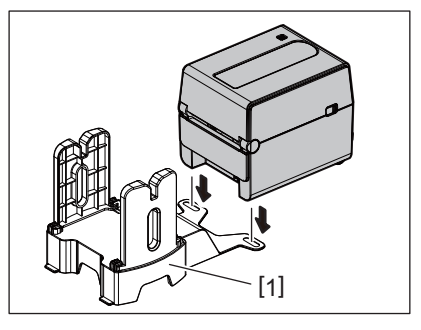

**2 Włóż wałek materiału [2] do rdzenia rolki materiału [3].**

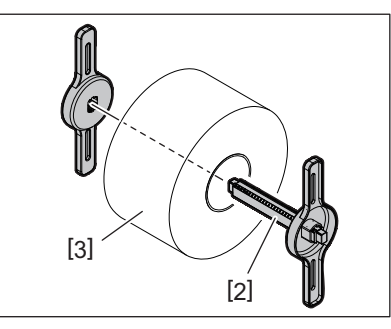

**3 Włóż wałek materiału [3] do gniazda [4] w zewnętrznym stojaku materiału.**

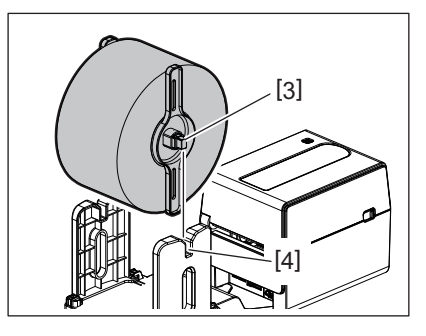

**4 Włóż krawędź początkową materiału do otworu papieru [5] drukarki.**

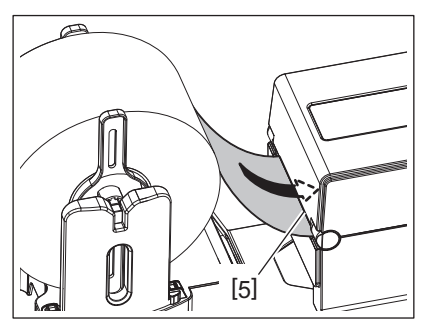

# **5 Otwórz pokrywę górną.**

- Więcej informacji można znaleźć w rozdziale  $\Box$  [s.17 "9. Otwieranie i zamykanie pokrywy górnej"](#page-17-3).
- **6 Poprowadź materiał przez prowadnice materiału [1], a następnie pociągnij materiał, aż do przodu drukarki.**

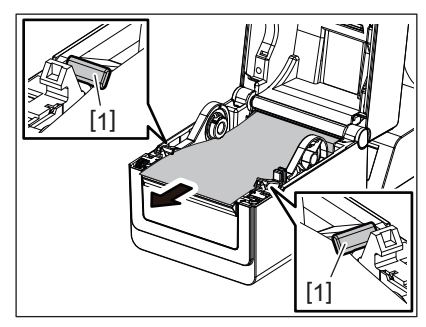

Uwaga Nie ściskać materiału zbyt mocno prowadnicami materiału. W przeciwnym razie może to spowodować wygięcie materiału i prowadzić do jego zacięć lub nieprawidłowego podawania.

#### **7 Zamknij pokrywę górną.**

Więcej informacji można znaleźć w rozdziale <u>Ela</u> [s.17 "9. Otwieranie i zamykanie pokrywy górnej"](#page-17-3).

# <span id="page-27-3"></span><span id="page-27-0"></span>**13. Konserwacja**

W tym rozdziale opisano procedury konserwacji.

Aby zapewnić wysoką jakość wydruków, należy regularnie wykonywać procedury konserwacji drukarki lub wykonywać je po każdej zmianie materiału.

Gdy drukarka jest użytkowana intensywnie (duża liczba wydruków), wykonywać czynności konserwacyjne codziennie. Jeżeli drukarka jest używana sporadycznie, czynności konserwacyjne można wykonywać co tydzień.

#### **OSTRZEŻENIE**

- Przed czyszczeniem drukarki i jej wnętrza należy wyłączyć drukarkę i odłączyć wtyczkę kabla zasilającego od gniazda sieciowego.
- Uważać, aby nie przyciąć palców w otworze papieru podczas otwierania lub zamykania pokrywy górnej. Niezastosowanie się może doprowadzić do obrażeń ciała.
- Głowica drukująca nagrzewa się mocno w trakcie drukowania. W związku z tym nie dotykać głowicy drukującej ani obszaru wokół niej bezpośrednio po drukowaniu. Dotknięcie jej w takim stanie może spowodować oparzenia.
- Nie wylewać wody bezpośrednio na drukarkę. Może to spowodować uszkodzenia, porażenie prądem lub pożar.

#### **PRZESTROGA**

- Nie dotykać głowicy drukującej ani wałka twardymi przedmiotami. Może to spowodować ich uszkodzenia.
- Nie używać lotnych rozpuszczalników, w tym rozcieńczalników i benzenu. Może to spowodować odbarwienie pokrywy, błędne wydruki lub uszkodzenie drukarki.
- Nie dotykać głowicy drukującej gołymi dłońmi. Może to spowodować wyładowanie elektrostatyczne i w rezultacie uszkodzenie głowicy drukującej.

### <span id="page-27-1"></span>**Głowica drukująca**

- **1 Wyłącz zasilanie i otwórz pokrywę górną.**
- **2 Oczyść głowicę drukującą za pomocą pisaka czyszczącego, bawełnianego wacika lub miękkiej szmatki z dodatkiem alkoholu etylowego.**

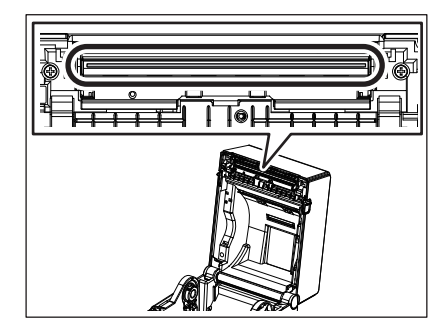

# <span id="page-27-2"></span>**Czujniki materiału**

- **1 Wyłącz zasilanie i otwórz pokrywę górną.**
- **2 Przetrzyj czujniki materiału miękką szmatką lub bawełnianym wacikiem delikatnie zwilżonymi czystym alkoholem etylowym.**

Aby usunąć pył lub cząsteczki materiału, przetrzyj czujniki materiału suchą, miękką szmatką.

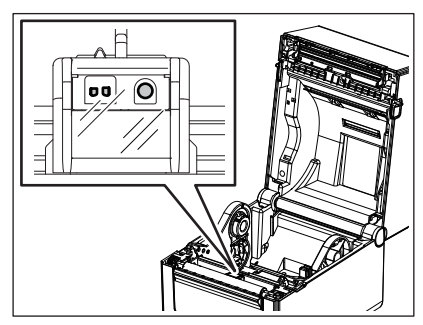

### <span id="page-28-0"></span>**Wałek**

- **1 Wyłącz zasilanie i otwórz pokrywę górną.**
- **2 Przetrzyj wałek za pomocą miękkiej szmatki zwilżonej czystym alkoholem etylowym.**

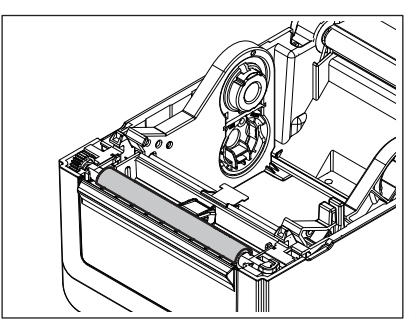

# <span id="page-28-1"></span>**Moduł odklejania (opcja)**

- **1 Wyłącz zasilanie i otwórz moduł odklejania.**
- **2 Oczyść powierzchnię wałka [1], krawędzie [2] pokrywy modułu odklejania i żeberka [3] prowadnicy podkładu za pomocą czystej i miękkiej szmatki.**

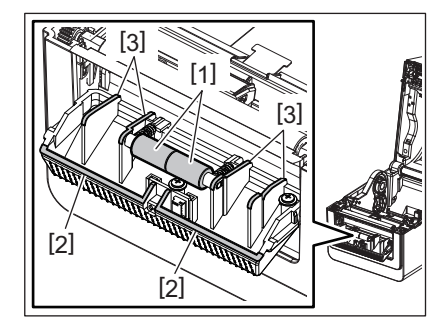

# <span id="page-28-2"></span>**Obudowa materiału**

- **1 Wyłącz zasilanie i otwórz pokrywę górną.**
- **2 Przetrzyj obudowę materiału za pomocą suchej szmatki.** Jeżeli kurz przylgnie mocno, usuń go za pomocą miękkiej szmatki zwilżonej łagodnym detergentem.

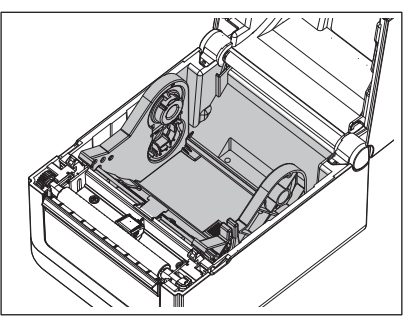

### <span id="page-29-0"></span>**Przechowywanie i obsługiwanie materiałów**

#### **PRZESTROGA**

Należy dokładnie zapoznać się i zrozumieć Instrukcję materiałów (Supply Manual). Używać jedynie nośników spełniających określone wymagania. Użycie niezatwierdzonych materiałów może spowodować skrócenie okresu użytkowania głowicy, a także problemy z czytelnością kodów kreskowych i jakością druku. Wszystkie materiały należy obsługiwać z zachowaniem ostrożności, aby uniknąć uszkodzenia materiału lub drukarki. Należy dokładnie zapoznać się ze wskazówkami w tym rozdziale.

- Nie przechowywać materiału przez okres dłuższy niż okres trwałości zalecany przez producenta.
- Przechowywać materiał na płaskim końcu. Nie przechowywać go po stronie krzywizny, ponieważ może to spowodować spłaszczenie materiału i w rezultacie prowadzić do nierównomiernego podawania materiału i niskiej jakości druku.
- Przechowywać materiały w workach z tworzywa sztucznego, które zawsze należy zamykać po ich otwarciu. Niezabezpieczone materiały mogą się zabrudzić, a dodatkowe tarcie powodowane przez cząsteczki pyłu i kurzu może skrócić okres użytkowania głowicy drukującej.
- Przechowywać materiał w chłodnym, suchym pomieszczeniu. Unikać obszarów, w których byłby narażony na działanie promieni słonecznych, wysokie temperatury, wysoką wilgotność, kurz lub gaz.
- Materiał termiczny używany do druku termicznego bezpośredniego nie może mieć parametrów przekraczających Na<sup>+</sup> 800 ppm, K<sup>+</sup> 250 ppm i Cl<sup>-</sup> 500 ppm.
- Niektóre pigmenty używane do wstępnego zadrukowywania materiału mogą zawierać składniki skracające okres użytkowania głowicy. Nie używać etykiet wstępnie zadrukowanych pigmentem zawierającym substancje twarde, takie jak węglan wapnia (CaCO<sub>3</sub>) i kaolin (Al<sub>2</sub>O<sub>3</sub>, 2SiO<sub>2</sub>, 2H<sub>2</sub>O).

Więcej informacji można uzyskać, kontaktując się z lokalnym dystrybutorem lub producentem materiału.

### <span id="page-30-2"></span><span id="page-30-0"></span>**OSTRZEŻENIE**

Jeżeli problemu nie można rozwiązać, wykonując czynności opisane w tym rozdziale, nie należy podejmować próby samodzielnej naprawy drukarki. Wyłączyć drukarkę i odłączyć kabel zasilający drukarki. Następnie skontaktować się z autoryzowanym serwisem Toshiba Tec.

# <span id="page-30-1"></span>**Rozwiązywanie problemów**

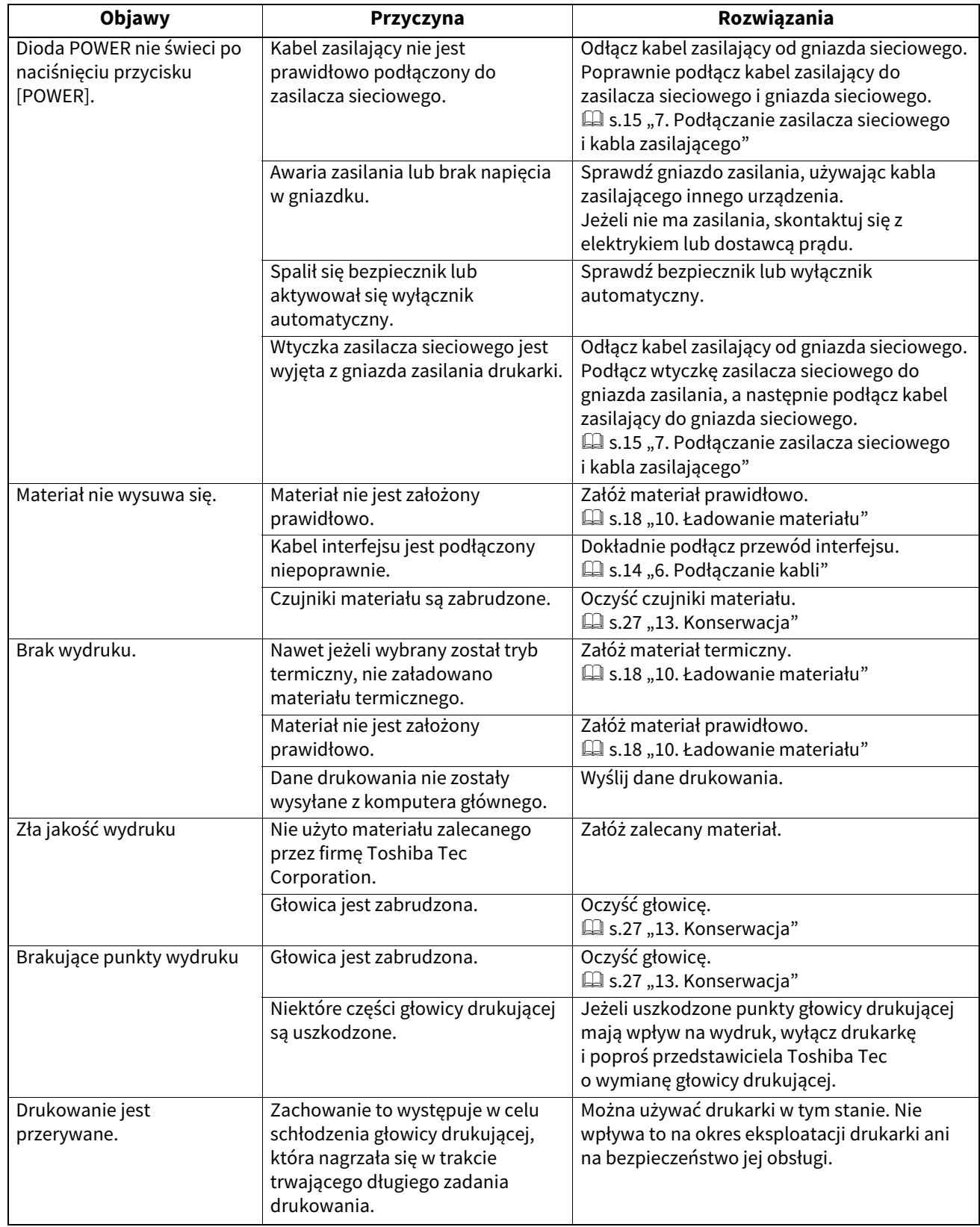

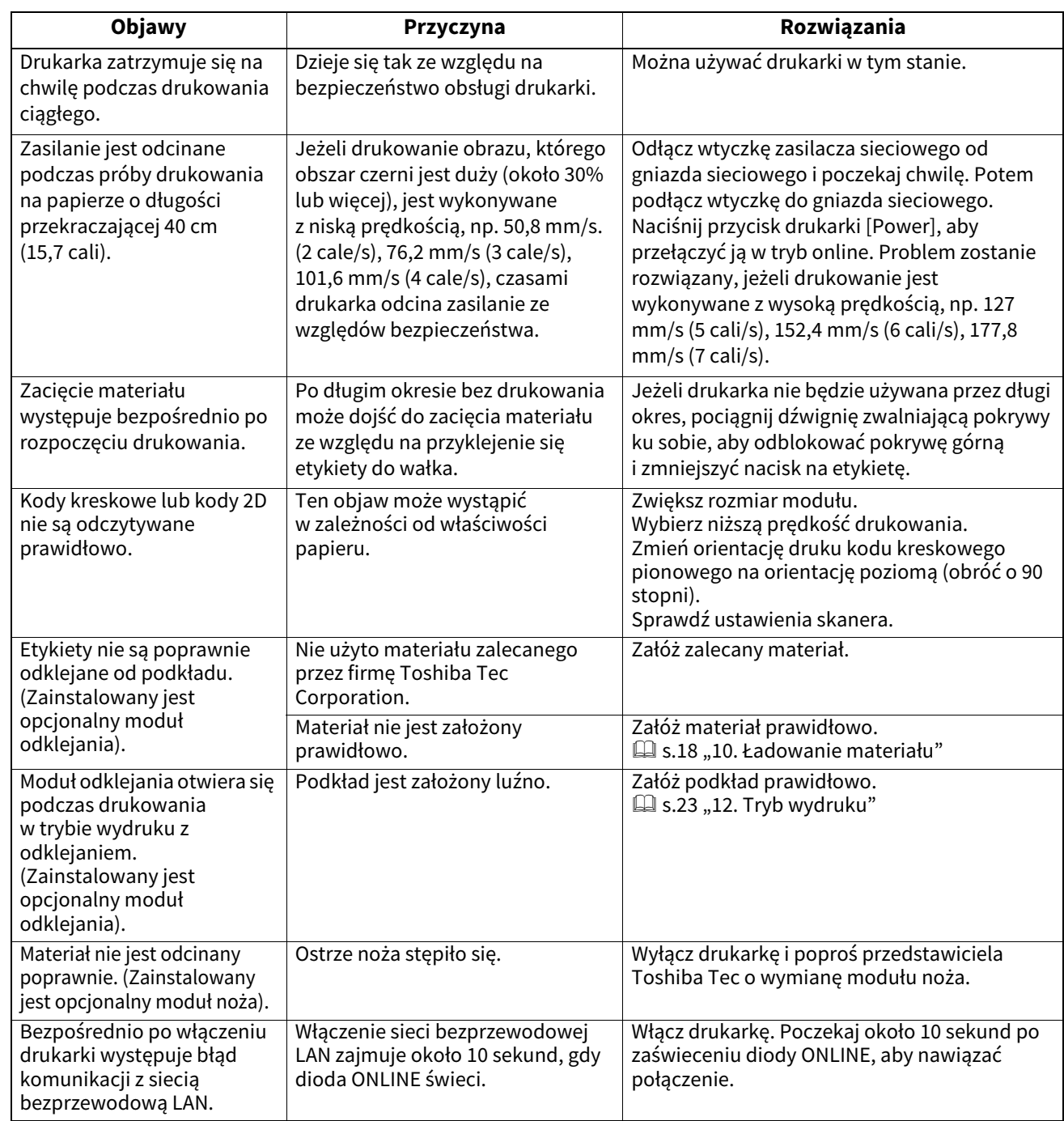

# <span id="page-31-0"></span>**Dioda stanu**

Diody będą świecić lub migać odpowiednio do stanu drukarki.

# **BV410D**

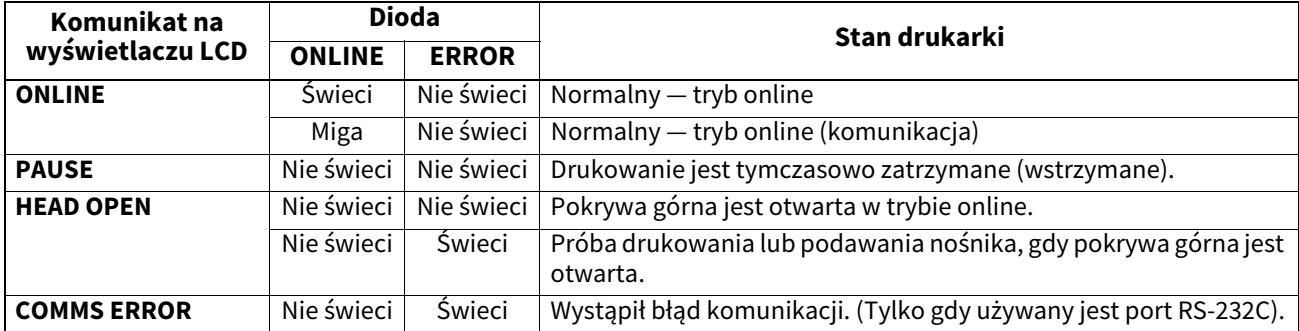

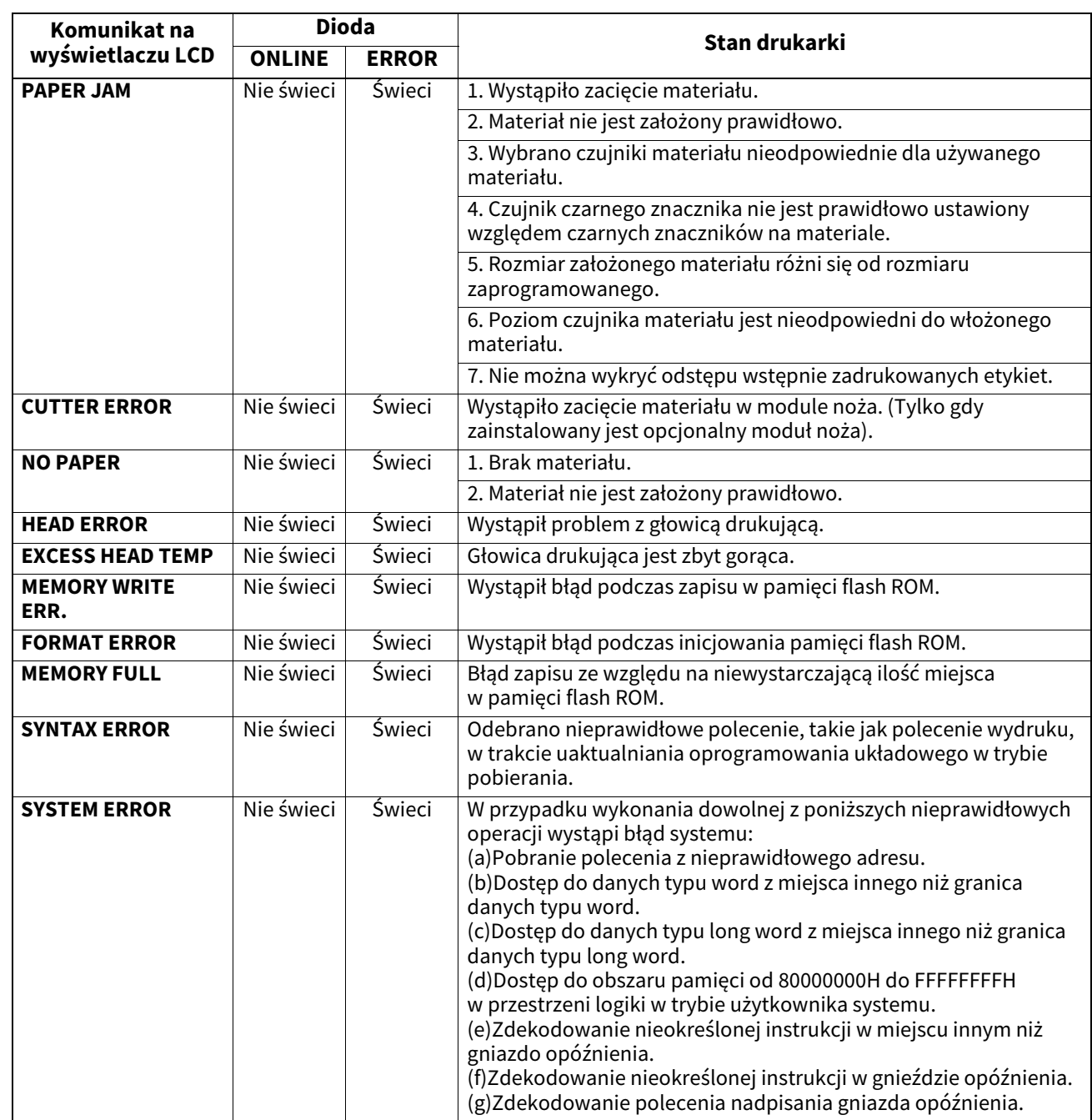

# **BV420D**

![](_page_32_Picture_180.jpeg)

![](_page_33_Picture_168.jpeg)

### <span id="page-33-0"></span>**Usuwanie zaciętego materiału**

#### **PRZESTROGA**

Nie używać żadnego narzędzia, które może spowodować uszkodzenie głowicy drukującej.

Po wystąpieniu zacięcia materiału usuń zacięty materiał z drukarki, wykonując poniższe czynności.

#### **1 Wyłącz zasilanie.**

- **2 Otwórz pokrywę górną i wyjmij rolkę materiału.**
- **3 Usuń zacięty materiał z drukarki. NIE UŻYWAJ żadnych ostrych przedmiotów ani narzędzi, które mogą uszkodzić drukarkę.**
- **4 Oczyść głowicę drukującą i wałek, a następnie usuń kurz lub ciała obce.**
- **5 Załóż materiał ponownie i zamknij pokrywę górną.**

<span id="page-34-0"></span>W tym rozdziale zawarto dane techniczne drukarki.

#### <span id="page-34-1"></span>**Drukarka**

W poniższej tabeli przedstawiono dane techniczne drukarki.

![](_page_34_Picture_218.jpeg)

#### Uwaga

- Data Matrix<sup>TM</sup> jest znakiem towarowym firmy Data Matrix Inc., U.S.
- PDF417<sup>TM</sup> jest znakiem towarowym firmy Symbol Technologies Inc., US.
- QR Code jest znakiem towarowym firmy DENSO CORPORATION.
- Maxi Code jest znakiem towarowym firmy United Parcel Service of America, Inc., U.S.
- Bluetooth® jest zastrzeżonym znakiem towarowym należącym do Bluetooth SIG Inc.

![](_page_35_Picture_201.jpeg)

#### Uwaga

- Data Matrix<sup>TM</sup> jest znakiem towarowym firmy Data Matrix Inc., U.S.
- PDF417<sup>TM</sup> jest znakiem towarowym firmy Symbol Technologies Inc., US.
- QR Code jest znakiem towarowym firmy DENSO CORPORATION.
- Maxi Code jest znakiem towarowym firmy United Parcel Service of America, Inc., U.S.
- Bluetooth® jest zastrzeżonym znakiem towarowym należącym do Bluetooth SIG Inc.

### <span id="page-36-0"></span>**Wyposażenie opcjonalne**

Uwaga Następujące wyposażenie opcjonalne można uzyskać od lokalnego sprzedawcy produktów firmy Toshiba Tec Corporation lub w siedzibie firmy Toshiba Tec Corporation.

#### **<BV410D>**

![](_page_36_Picture_219.jpeg)

#### **<BV420D>**

![](_page_36_Picture_220.jpeg)

<span id="page-37-0"></span>W tym rozdziale zawarto dane techniczne materiału.

#### <span id="page-37-1"></span>**Materiał**

Upewnić się, że używany materiał jest zatwierdzony przez firmę Toshiba Tec Corporation. Gwarancje nie obejmują problemów spowodowanych użyciem materiału, który nie jest zatwierdzony przez firmę Toshiba Tec Corporation. Aby uzyskać informacje na temat materiału zatwierdzonego przez firmę Toshiba Tec Corporation, należy skontaktować się z autoryzowanym serwisem Toshiba Tec Corporation.

# **Typ materiału**

W poniższej tabeli przedstawiono typy i kształty materiałów, jakie mogą być używane w tej drukarce.

![](_page_37_Figure_6.jpeg)

![](_page_37_Figure_7.jpeg)

[A]: Czarny znacznik (na rewersie)

[B]: Pozycja cięcia

[C]: Kierunek podawania

Jednostka: mm (cal)

![](_page_38_Picture_174.jpeg)

#### Uwaga

1. Aby zapewnić wysoką jakość wydruku i trwałość głowicy drukującej, należy używać tylko materiałów zatwierdzonych przez firmę Toshiba Tec Corporation.

2. Gdy rolka materiału ma rdzeń o wewnętrznej średnicy 76,2 mm (3 cale) należy użyć opcjonalnego zewnętrznego stojaka materiału.

3. Podczas używania materiału z nawojem do wewnątrz rolka materiału ma rdzeń o wewnętrznej średnicy 76,2 mm (3 cale) i należy użyć opcjonalnego zewnętrznego stojaka materiału.

**Drukarka kodów kreskowych Instrukcja użytkownika BV410D-GS02-QM-S BV410D-TS02-QM-S BV420D-GS02-QM-S BV420D-TS02-QM-S**

# **Toshiba Tec Corporation**

1-11-1, OSAKI, SHINAGAWA-KU, TOKYO, 141-8562, JAPAN

© 2020 – 2023 Toshiba Tec Corporation Wszelkie prawa zastrzeżone

WYDRUKOWANO W INDONEZJI BU220054A0-PL R230420A5401-TTEC Ver0050